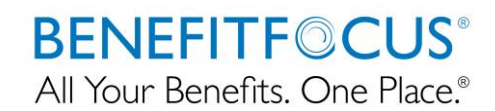

This is a 5 step process that will be outlined below:

- 1. Cancel benefits due to Reduction in Force
- 2. Change the category on the work tab to 12 Month RIF enrollee = YES
- 3. Enroll in benefits with the change reason of Enroll in 12 Month RIF
- 4. Place employee under 'Non Working'
- 5. Terminate member once RIF is canceled/completed

----------------- Step 1: Cancel benefits due to Reduction in Force -------------------------

Cancel benefits due to Reduction in Force:

Cancel Benefits for All Edit due to Change Reason

Use the appropriate life event

## **Current Benefits** 2017 SHP Medical

## **Reason for Medical Change**

You have selected to cancel the entire benefit and these a

#### O Other on 09/25/2013 (09/25/2013)

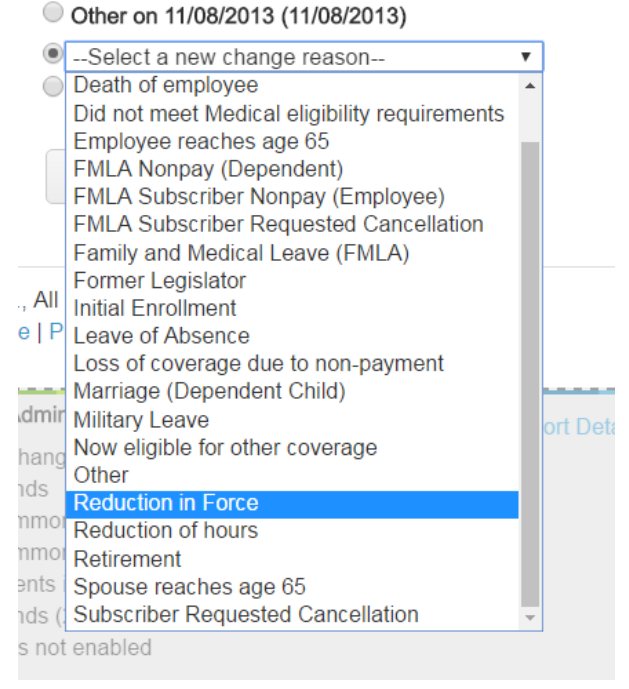

Choose "reduction in force" as your reason:

# **BENEFITF©CUS®** All Your Benefits. One Place.®

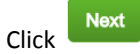

Enter yes, the date of event (in the recent case it is 03/16/17), and when you were notified about the event.

#### \*Reason for Change

You have selected a Reduction in Force change reason.

You are permitted to perform the following adjustments to your insurance coverage as a result of this life event:

- · You can cancel your coverage.
- You are NOT permitted to change your plan.
- . You are NOT permitted to change your coverage level.
- . You CANNOT add any family members to your existing coverage.
- You can cancel coverage for any dependent.

#### Do you wish to continue with this change?

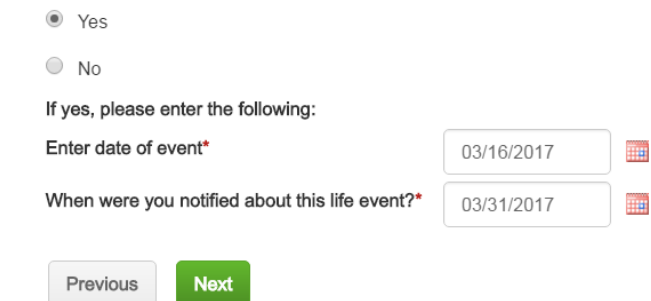

**Next** Click

The benefit end date should populate correctly (end of the month)

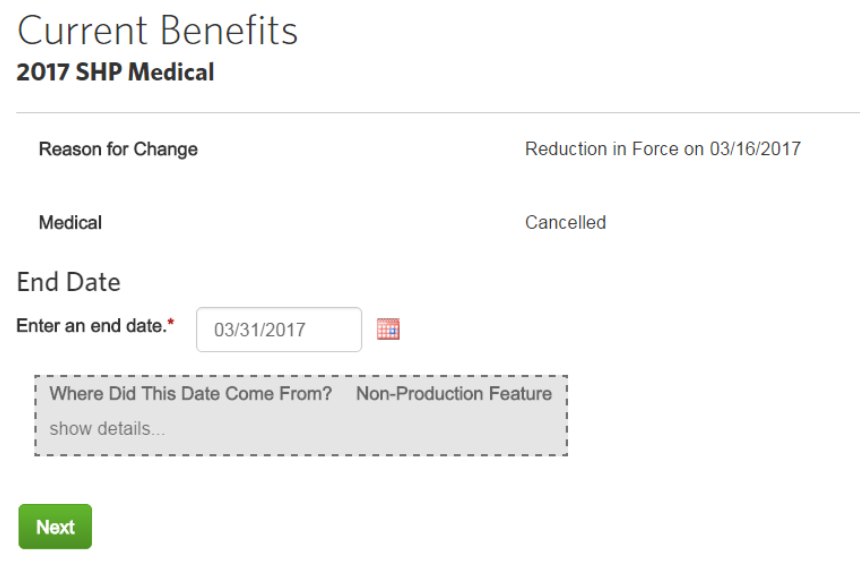

# **BENEFITF©CUS®** All Your Benefits. One Place.®

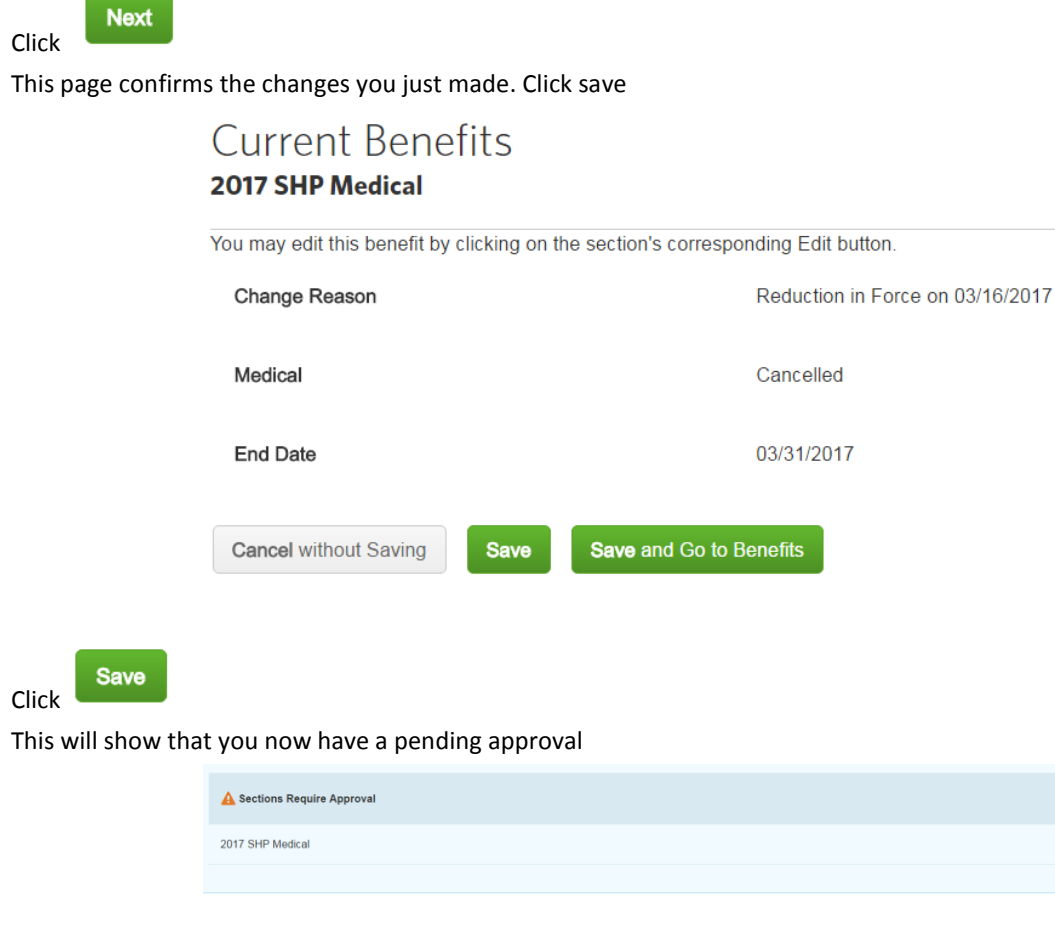

--------------Steph 2: Change the Category to RIF 'Yes'-------------

Step 2: Changing the Category

On the member's overview page, scroll down to the bottom until you see Categories and click the Edit button

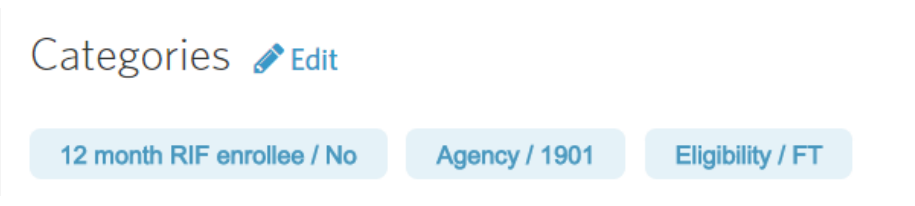

 $+$   $\sim$ 

Enter that category change date, change the 12 month RIF enrollee from No, or Not Assiged, to Yes

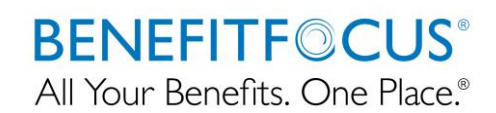

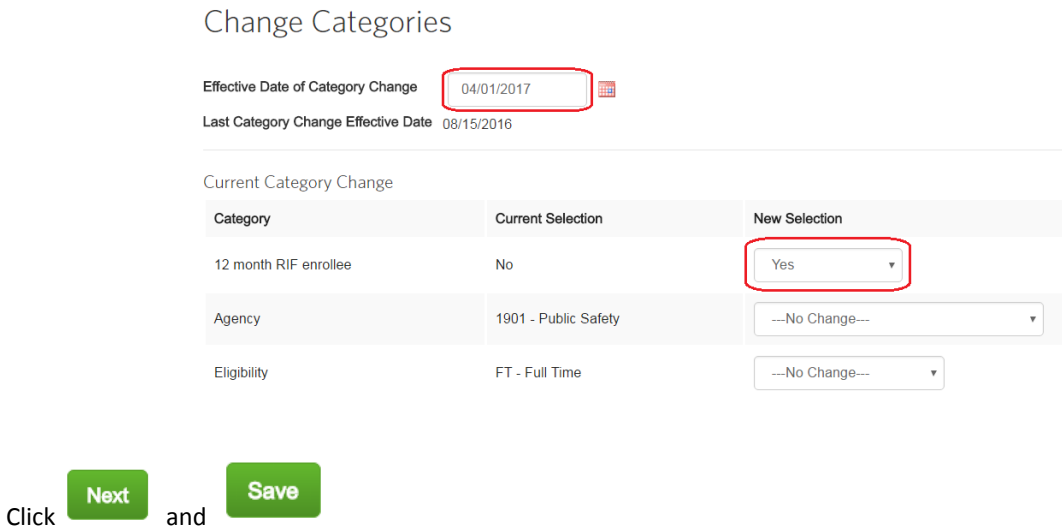

#### Step 3: Enroll in benefits with the change reason of Enroll in 12 Month RIF

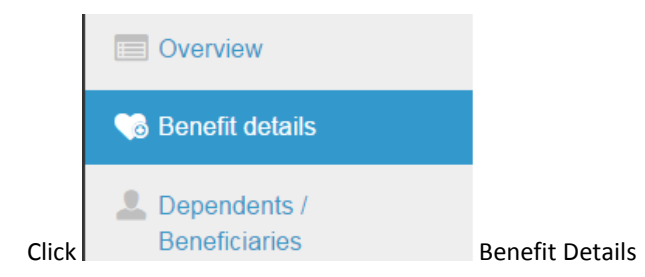

#### Click on Edit for the current medical plan that you just cancelled

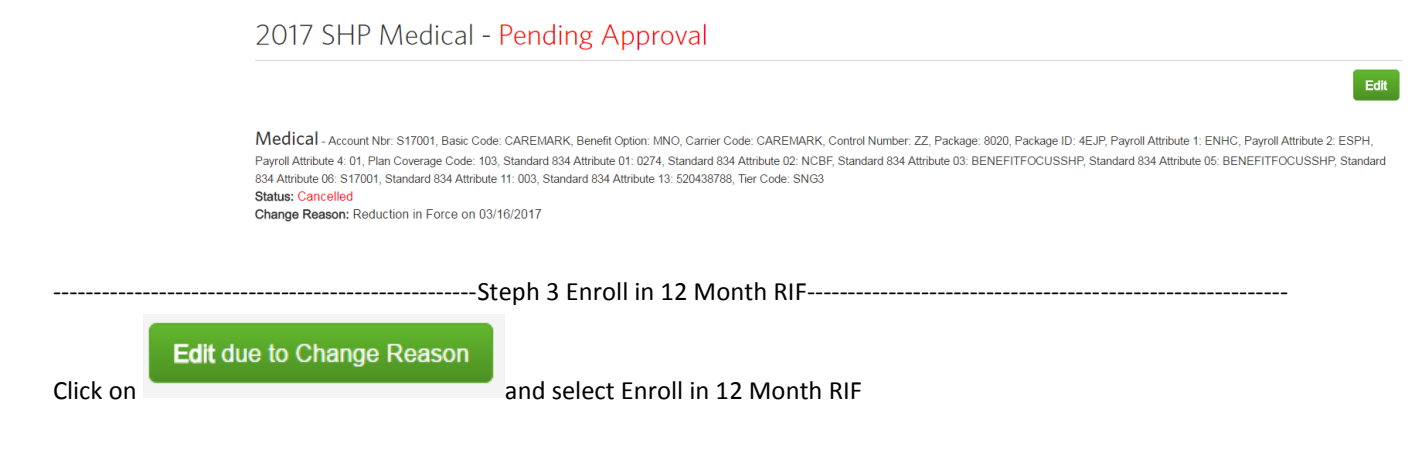

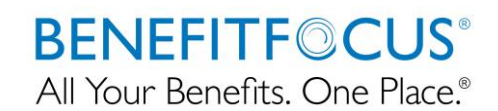

# **Current Benefits**

## 2017 SHP Medical

### Reason for Medical Change

You are making a change to benefit elections. Why are you making this change?

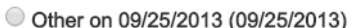

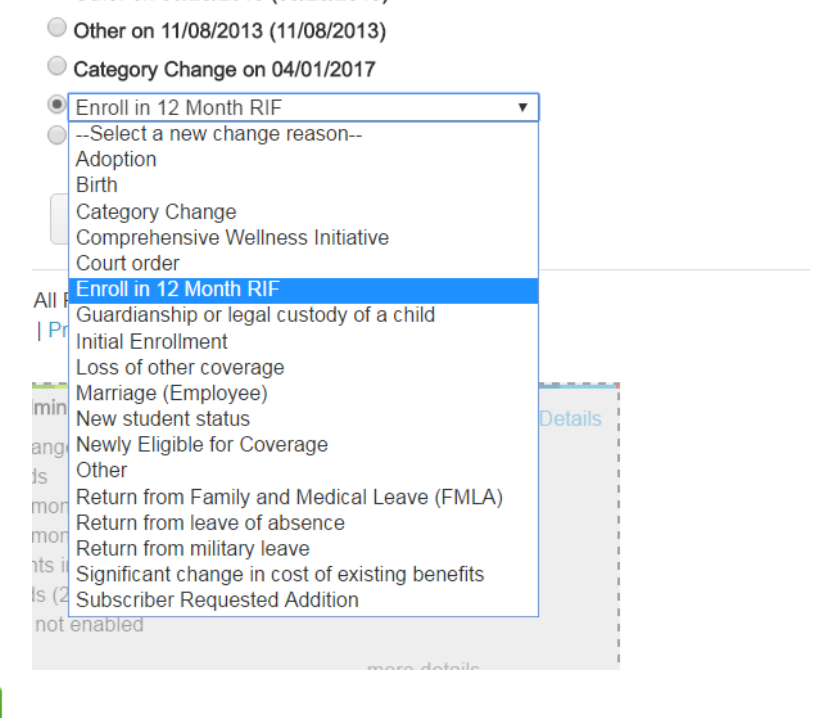

Click

**Next** 

Make sure to enter the date to ENROLL in the 12 month RIF = so the date you want the benefits to begin:

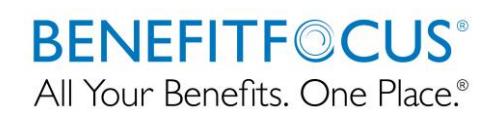

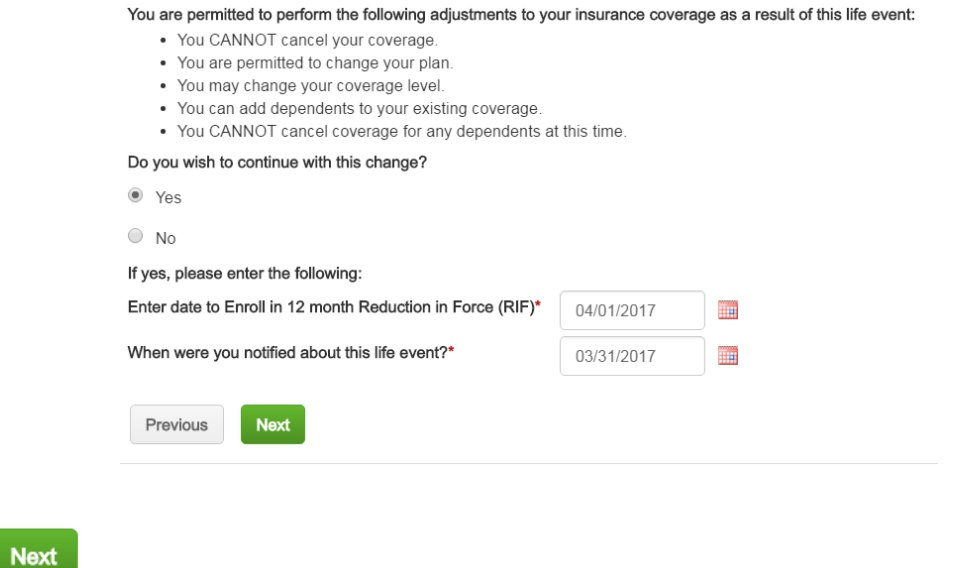

#### Change the medical by clicking the edit button next to where it says Canceled

Click

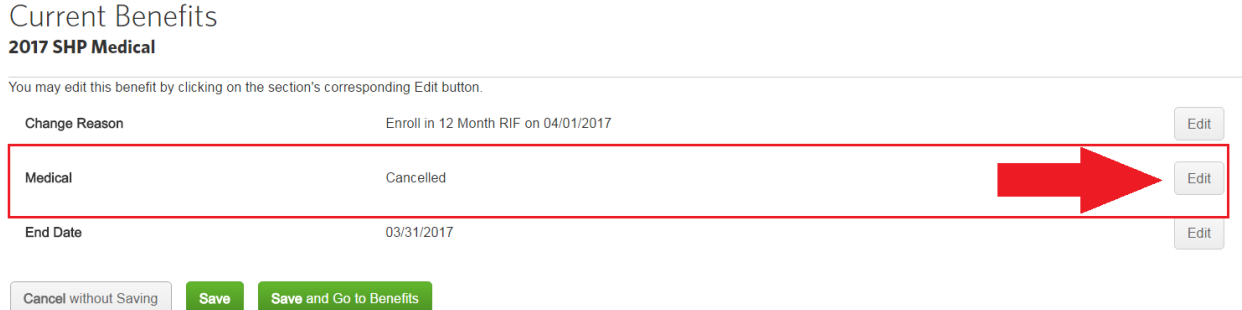

Proceed electing the member's benefits that were previously elected.

Remember to approve any pending tasks. If this is not done, the new enrollment will not send over to the Carrier.

Next step is to ensure the member is labeled as Non-Working

## **BENEFITF©CUS®** All Your Benefits. One Place.®

----------------------------------------------- Step 4 Label as Non-Working ---------------------------------------------------------

Click Edit next to Employee Profile section on employee's Overview page

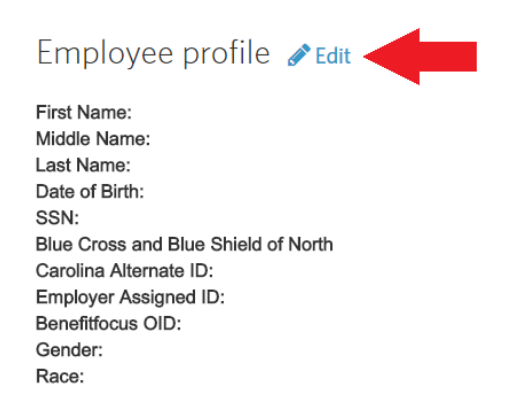

Scroll down to Work Information Section, select the box next to 'Non-Working'

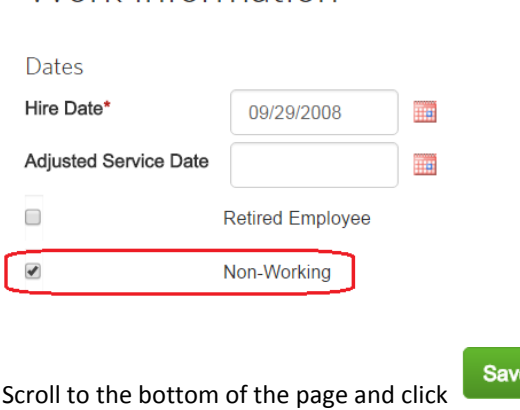

Work Information

The member will now display Non-Working in red, in the top left corner of the page

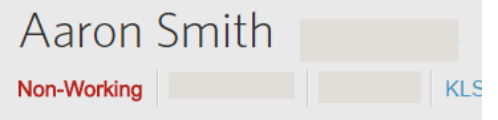

**\*The member is responsible for notifying the agency if they have obtained insurance under another group while in SHP-RIF coverage\***

EEnroll currently has the functionality to automatically cancel the RIF medical coverage 24 hours prior to the RIF planned expiration date.

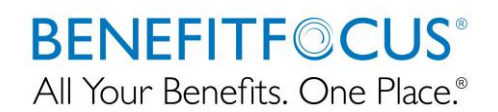

Once the medical benefits have been canceled, it is the Agencies responsibility to terminate the member

------------------------------------------------------- Step 5 Terminate Employee -------------------------------------------------------

Confirm that all benefits reflect the correct cancellation date of benefits

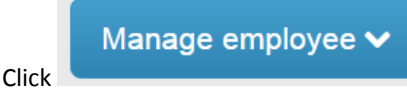

Click **Click** at the top right of the employee's profile

#### Click Terminate Employee in drop down

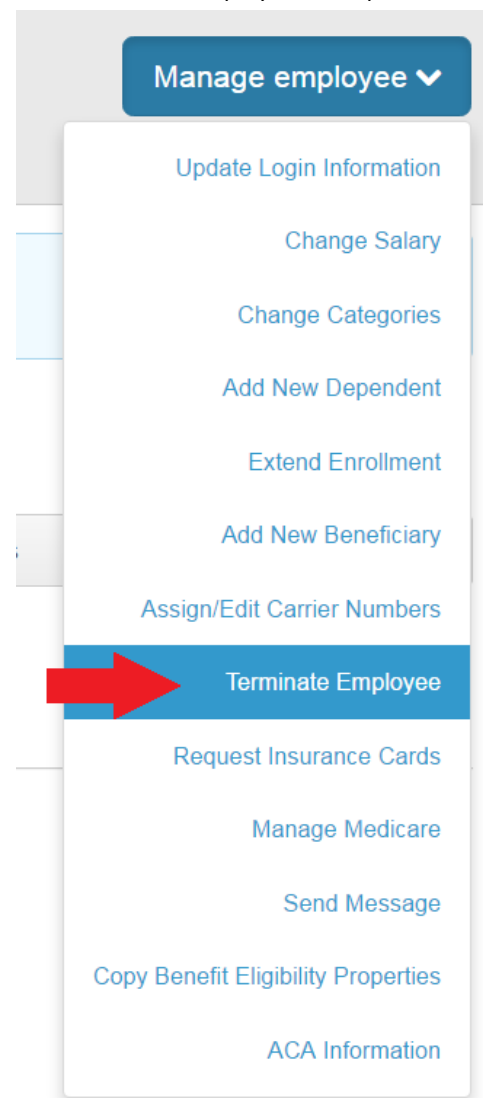

It is best practice to terminate the member the same date as the last day of RIF medical coverage.